# UNITED STATES DISTRICT COURT FOR THE DISTRICT OF RHODE ISLAND

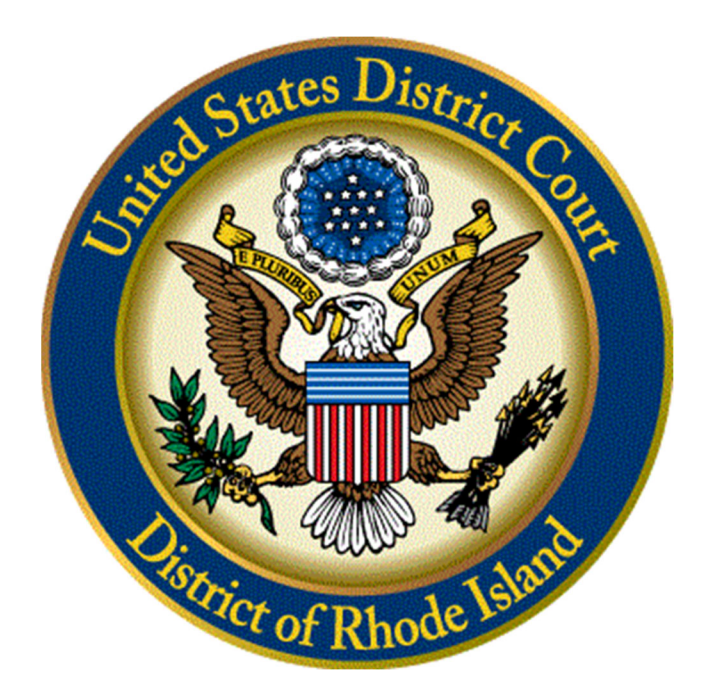

## ATTORNEY RENEWAL INSTRUCTIONS

*JANUARY 2022*

#### **OVERVIEW**

Pursuant to Local Rule 203(c), each member of the bar of this Court shall renew their bar registration every fourth year. Bar membership renewal shall be completed electronically using the court's Case Management/Electronic Case Files ("CM/ECF") system. For the bar renewal period beginning on January 3, 2022, there is no fee for renewal. However, renewal requests submitted after March 31, 2022 are subject to a \$40.00 late fee.

The Court moved to CM/ECF NextGen in August 2021. To access CM/ECF to complete your bar membership renewal, you must first make sure that you have an upgraded PACER Account. Then, you must link your upgraded PACER account with your District of Rhode Island CM/ECF Filing Account. Once you have completed this, your PACER login and password will serve as your District of Rhode Island login credentials. For guidance on upgrading your PACER account and linking it to your ECF Filing Account, please review the information on the Court's website. (Note: If you have previously upgraded your PACER account and linked it to your ECF Filing Account, you can disregard this step.)

### **PART I: UPDATE YOUR CM/ECF CONTACT INFORMATION**

Members of the bar must maintain current contact information with the Clerk's Office. As part of the renewal process, attorneys first must verify their contact information and make any necessary corrections through PACER.

We recommend that you use Microsoft Edge or Google Chrome with ECF. Log into your CM/ECF account using your linked and upgraded PACER credentials. **The PACER login used must be that of the attorney who is renewing.**

1. Click on the District of Rhode Island- Document Filing System hyperlink to direct you to the login page.

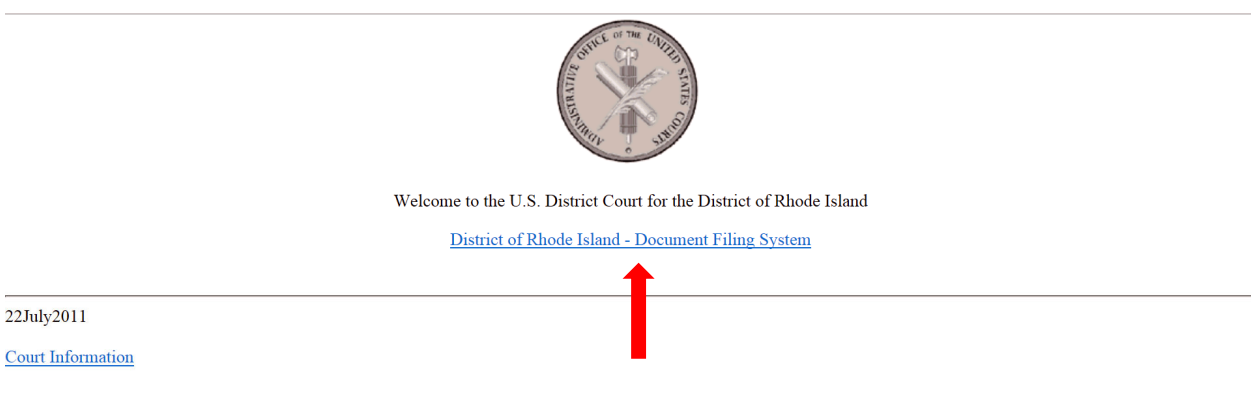

2. Enter your PACER login and password. There is no need to add a client code as there is no charge for ECF filing.

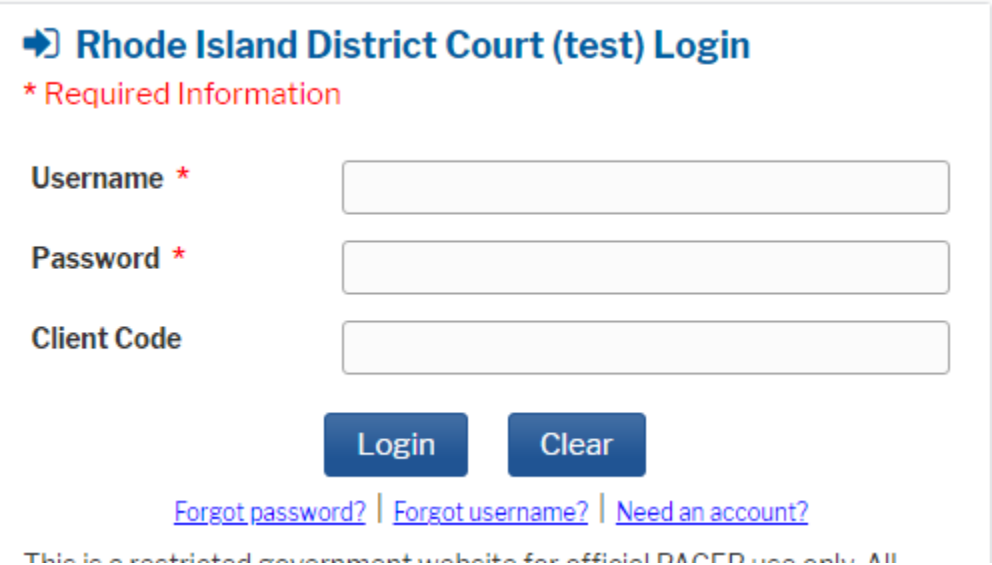

3. Check that you understand the redaction notice.

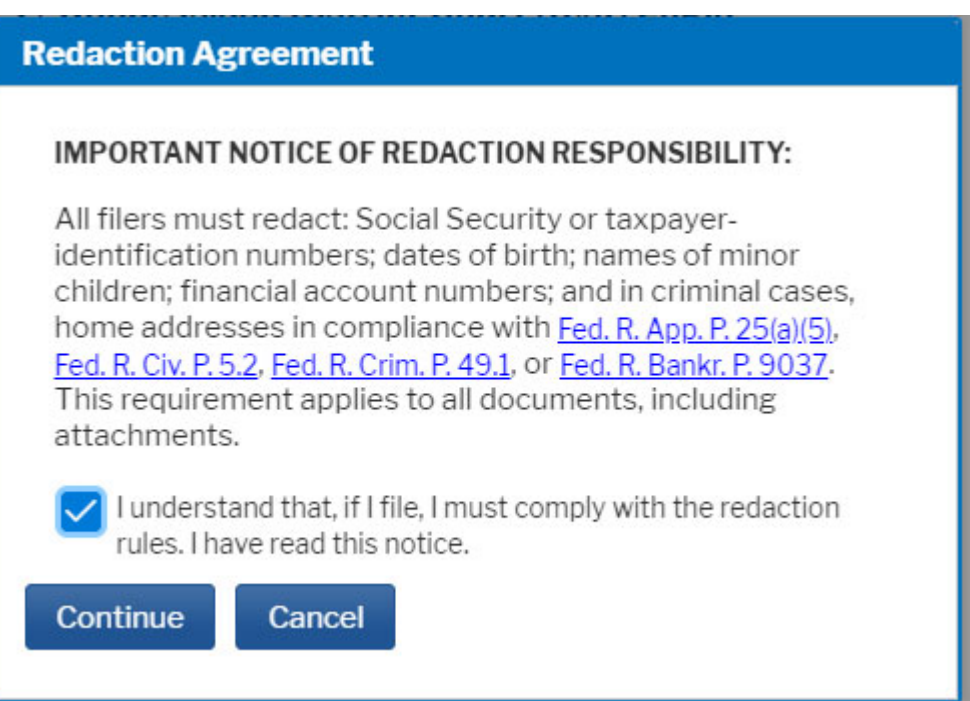

**4.** Click **Utilities** on the toolbar at the top of the screen**.**

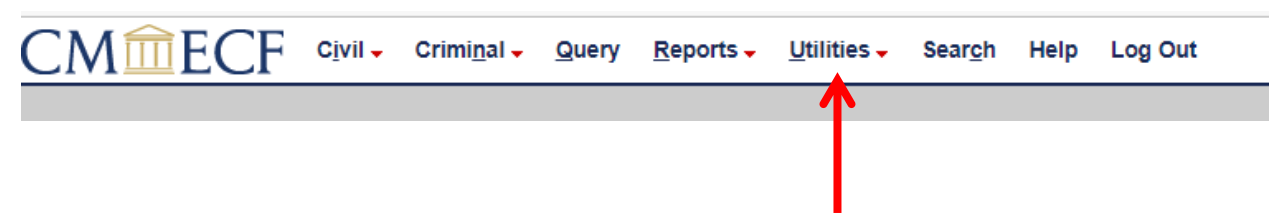

5. Click **Renew Bar Membership** under the **Your Account** heading.

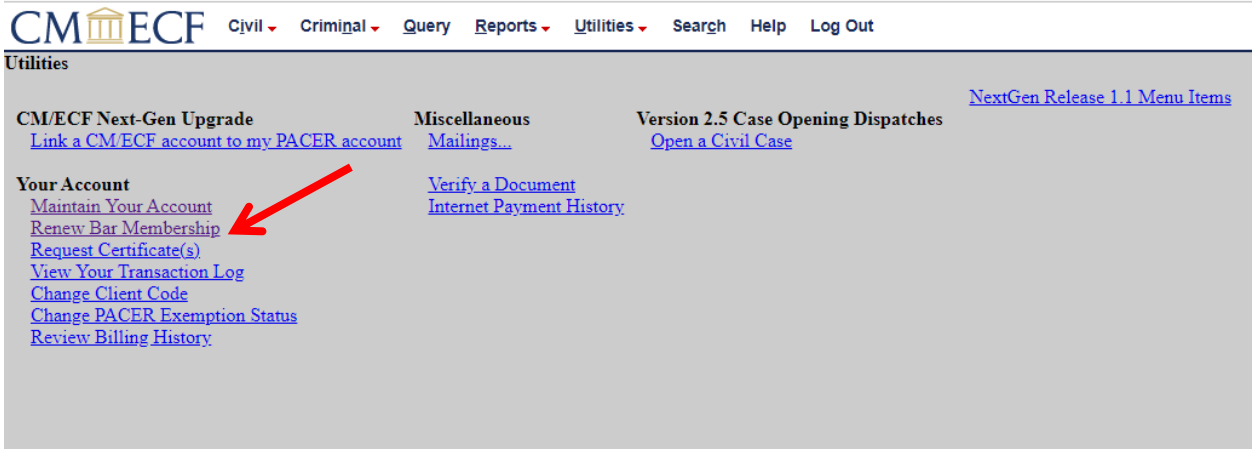

6. Verify your contact information. If your contact information is not correct, you must update your information by answering **No** to the question at the bottom of the page. If you contact information is correct, answer **Yes** and proceed to Part III/Step 3 below.

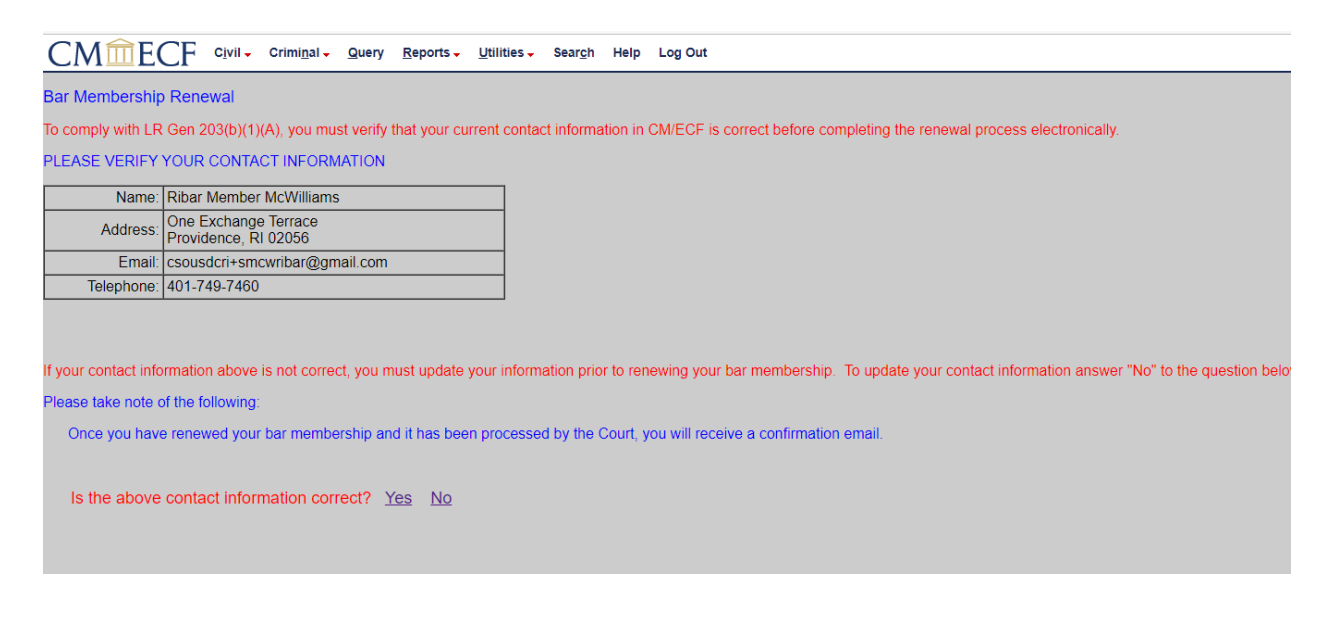

7. Any contact information must be updated through PACER before you continue with your bar registration renewal. To update this information, click the "Edit Name and Address Information" hyperlink at the top of the screen.

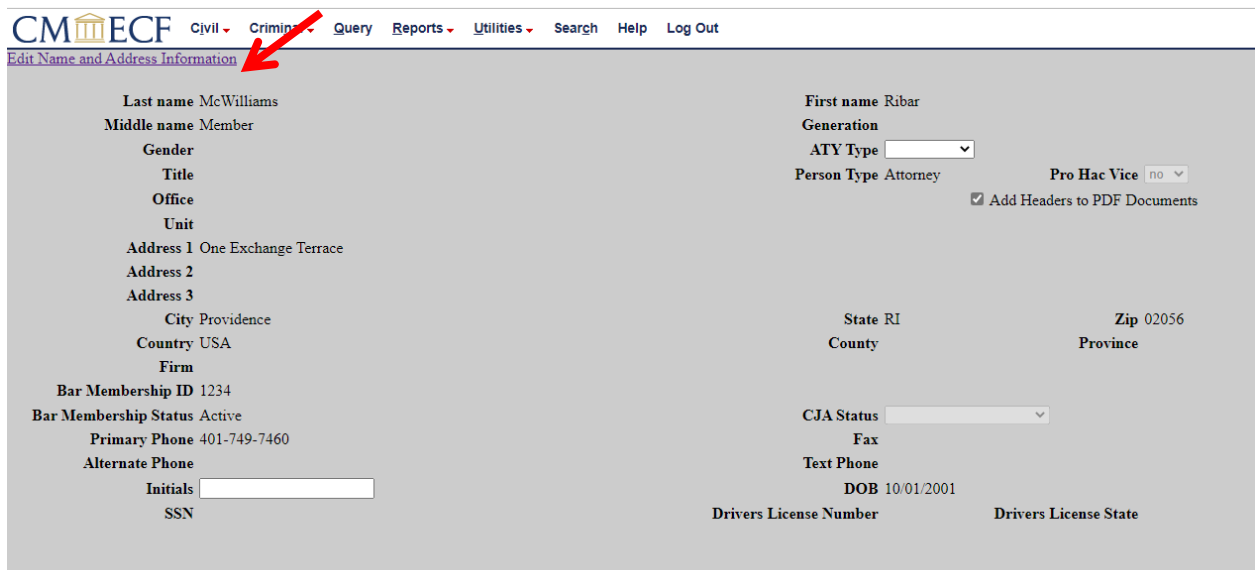

8. Once you click this hyperlink, you will be directed to the PACER "Manage My Account" screen. (Note: You may be required to enter your PACER password again.) Click on the "Maintenance" tab and click the "Update Address Information" hyperlink to update your address information.

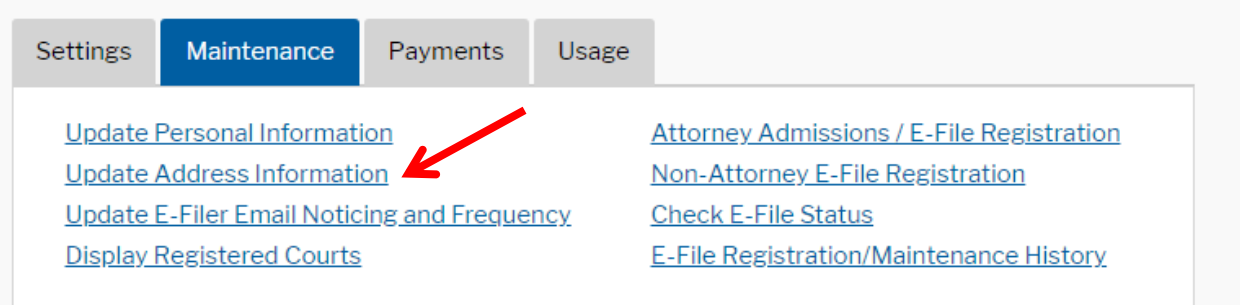

9. Once you have submitted your updated address information through PACER, the Clerk's Office will apply these changes to your account. You will not be able to complete the renewal process until these address changes are applied by the Clerk's Office.

#### **PART 3: COMPLETING THE BAR RENEWAL EVENT IN CM/ECF**

Once you have reviewed and updated (if needed) your contact information, you can complete the renewal process.

If you updated your contact information through PACER, you will need to log back into the District of Rhode Island's ECF site as described in the previous section. If you confirmed that you contact information is correct, proceed to Step 3 below.

1. Click **Utilities** on the top of the screen, and then click **Renew Bar Membership** from under the **Your Account** menu.

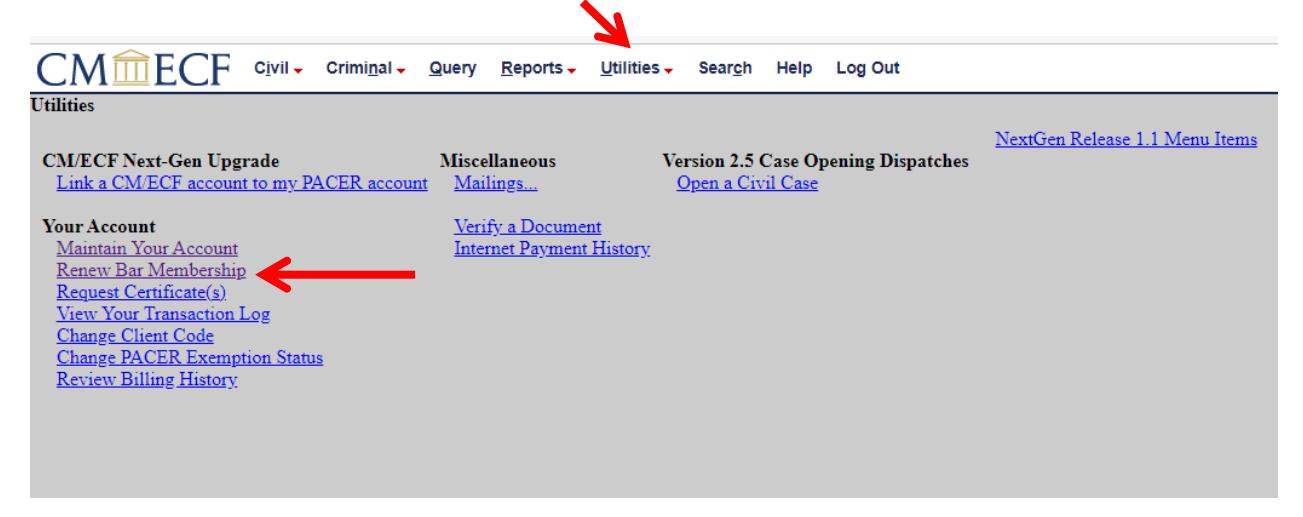

2. After verifying that your updated contact information is correct, click **Yes** to proceed with the bar renewal.

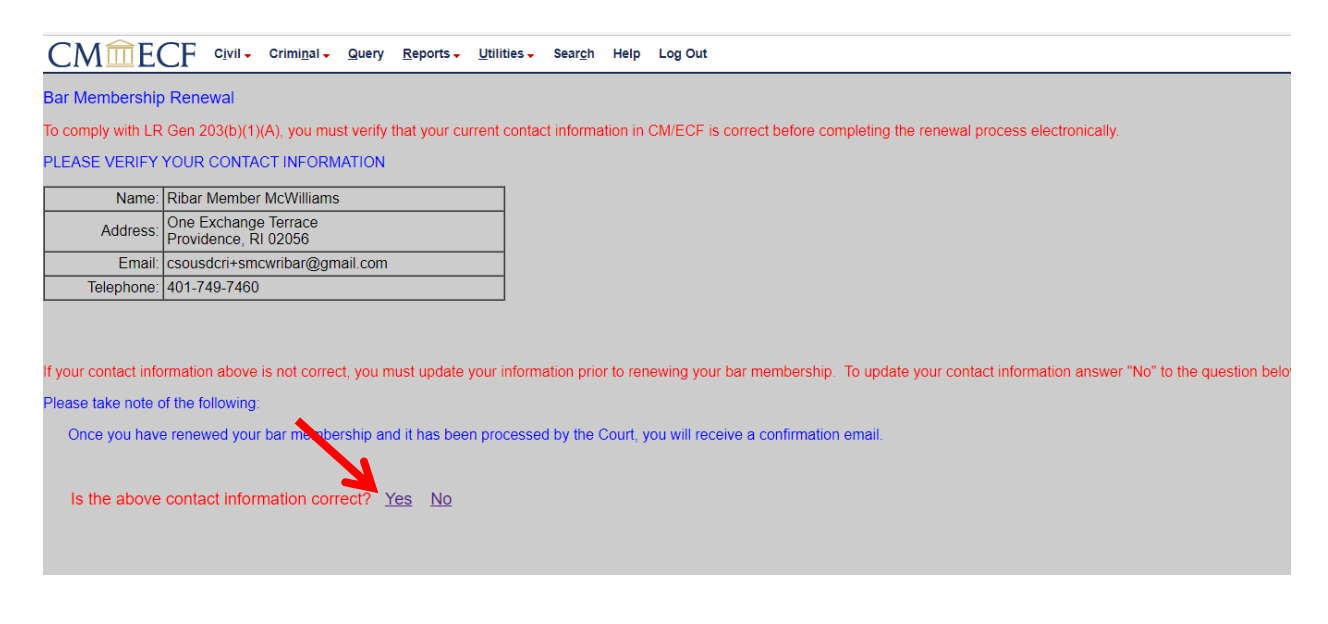

3. From the **Available Events** section, click on the **2022 Bar Membership Renewal** docket event until it is listed in the Selected Event text box. Click **Next**.

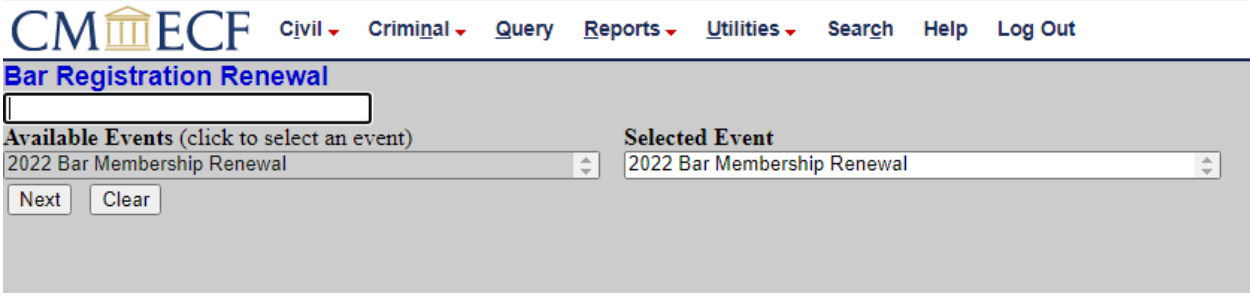

4. Click **Next.**

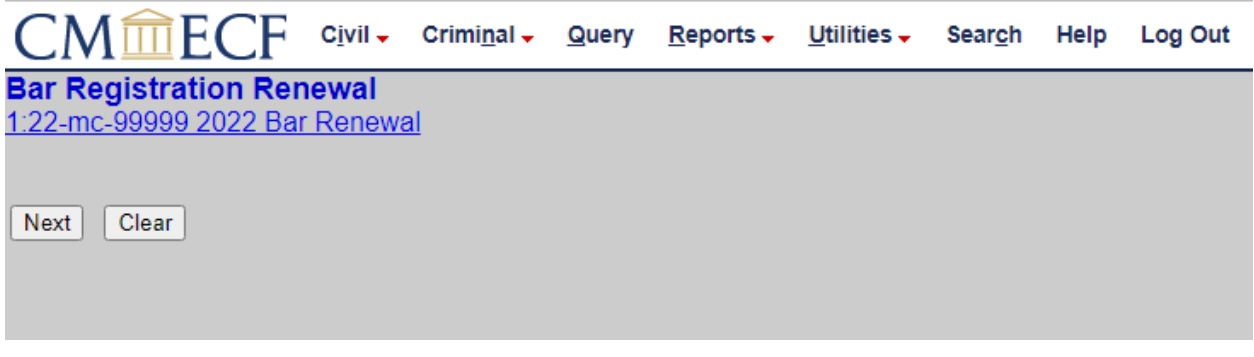

5. You will be prompted to answer three questions. After answering the first question click **Next.** If you answer *yes*, you may continue onto the next question. If you answer *no*, you will receive a message instructing you to leave this event and verify your current contact information as outlined in **Part I** and return to this event.

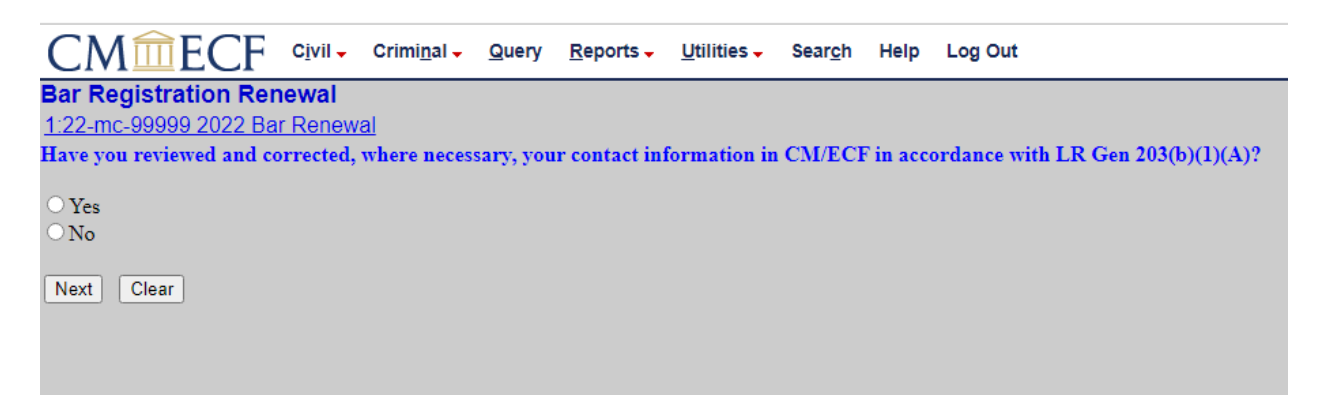

6. Select the appropriate response to the second question and click **Next**. If you answer *yes*, continue with the event. If you answer no, you will receive a notice with instructions to contact the Clerk's Office. You will not be able to continue with the event and you should logout of the system by clicking on the **Logout** option from the tool bar.

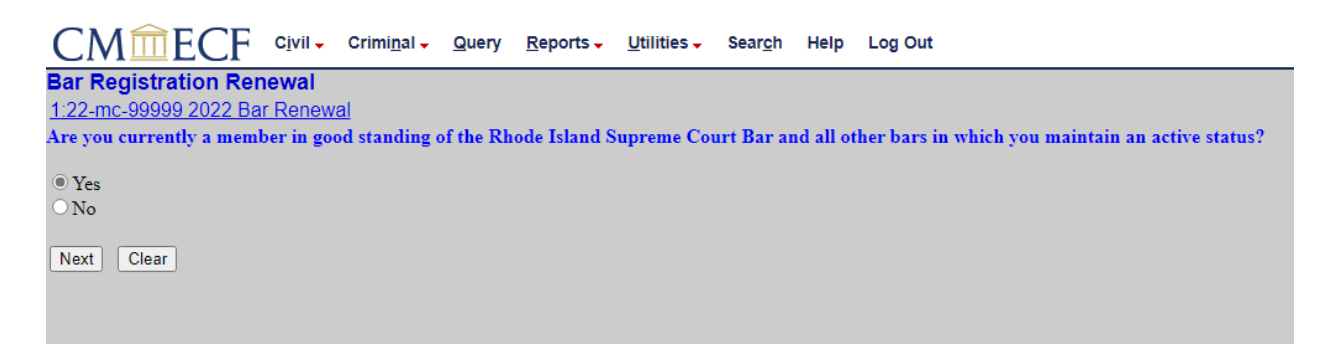

7. Select the appropriate response to the third question and click **Next**.

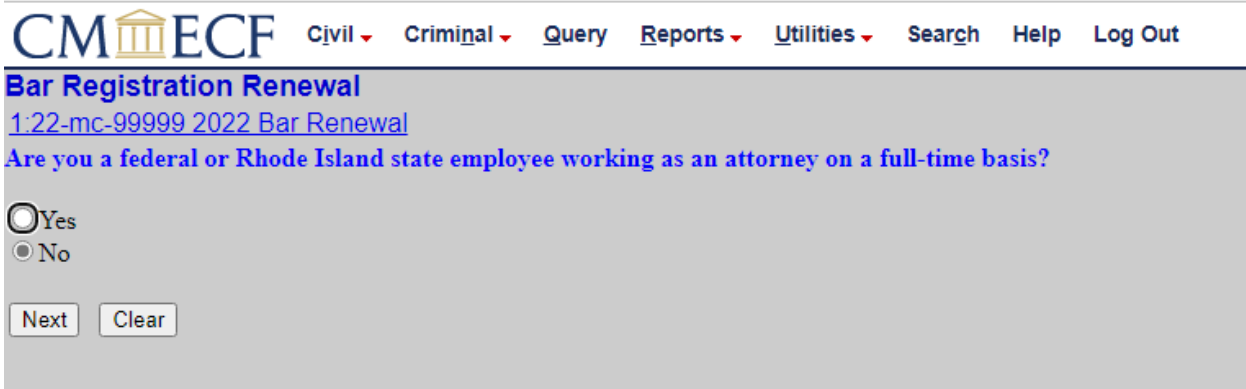

8. Select the appropriate response to the fourth question and click **Next**. If you answer *no,* continue with the event.

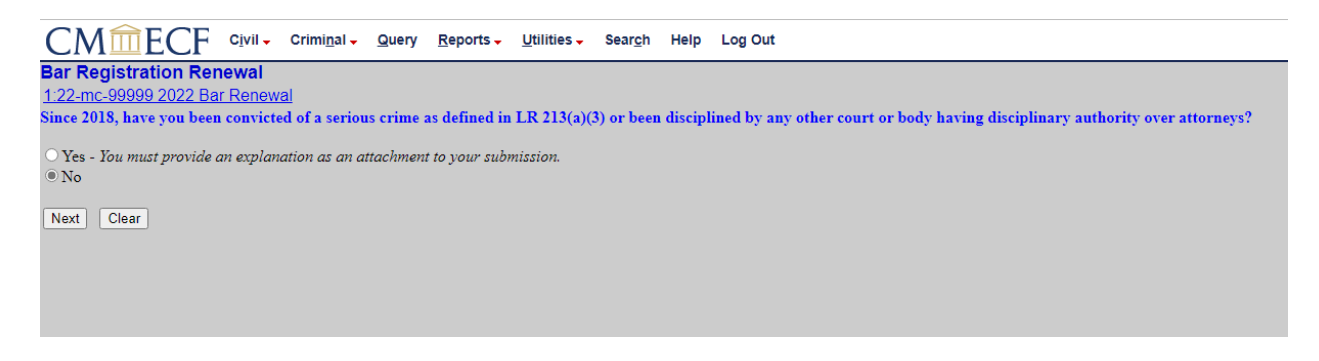

If you answer *yes*, you will need to provide an explanation to the Court. Please note all submissions are confidential.

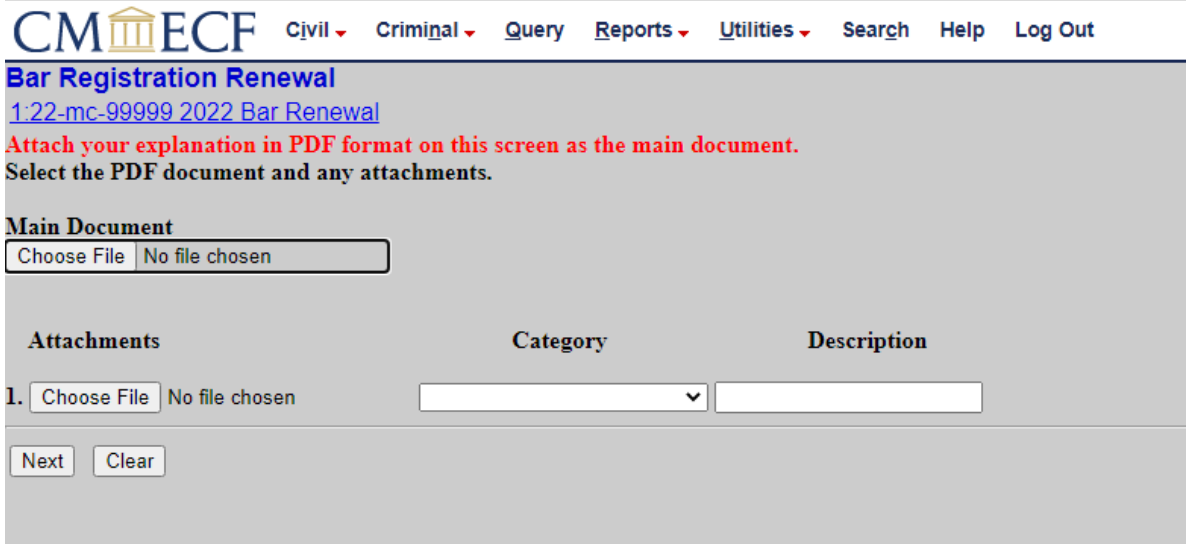

9. Click **Next.**

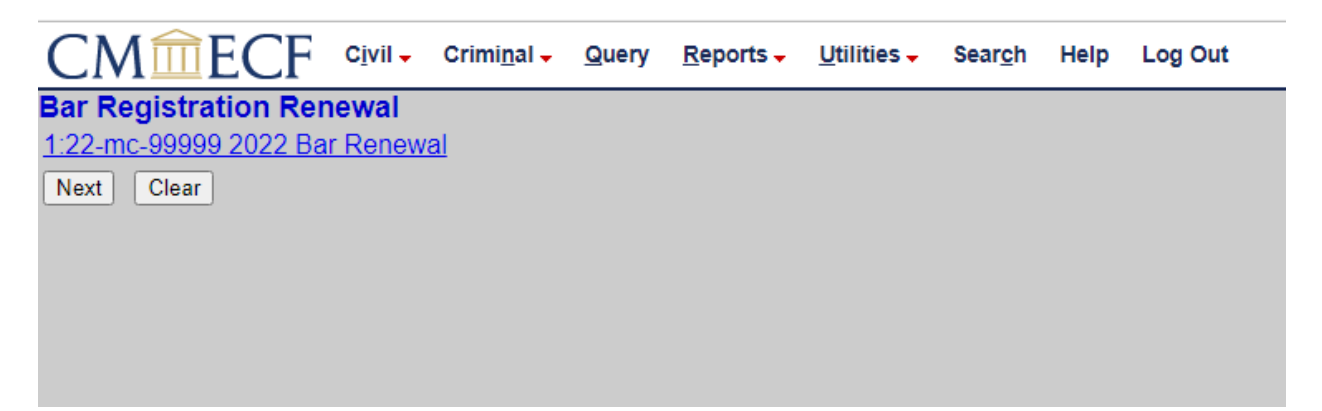

10. Review your answers and click Next. Although this screen directs you to modify as appropriate, the system will not allow you to modify this text. If any answers are incorrect, you must restart the process.

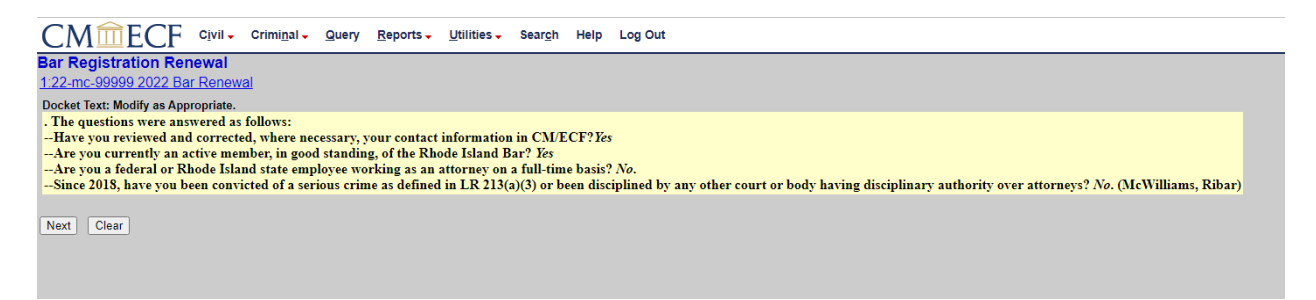

11. You have reached the final preview page. Click **Next** to submit your renewal.

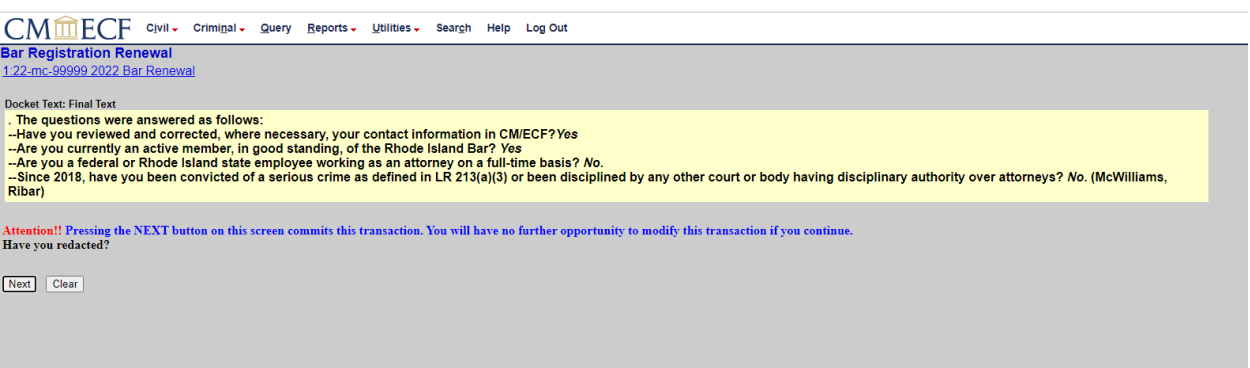

12. You will receive a Notice of Electronic Filing (NEF) after clicking next.

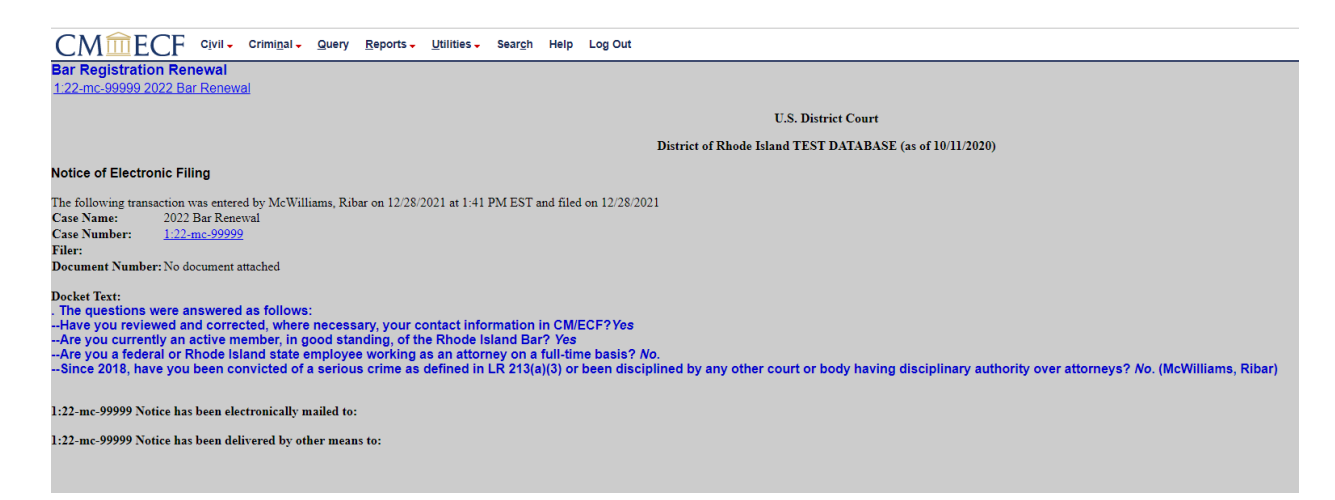

#### Renewal Notification

After submitting your renewal application, the Clerk's Office will review and process your renewal. You will receive an email notification once your renewal has been approved. Please allow up to one week to receive this notification.

From time to time, the Court may need additional information to process your renewal application. If you are contacted by someone in the Clerk's Office, please provide the additional information as soon as possible to avoid further delay with your submission.